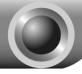

# **Hardware Installation**

Note The product model shown in this QIG is TL-WN851N, as an example.

- 1. Power down your computer and unplug its power cord;
- 2. Open the case and locate an available PCI slot on the motherboard;
- Insert the PCI Adapter into the PCI slot. Make sure that all of its pins are touching the slot's contacts. You may have to apply a bit of pressure to slide the adapter all the way in. After the adapter is firmly in place, secure its fastening tab to your computer's chassis with a mounting screw;

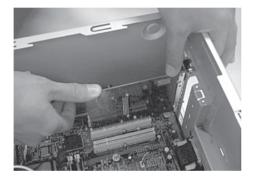

 Close the case and insert the power cable into the computer, then turn on the computer.

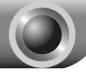

## **Software Installation**

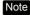

If you are running **Windows 2000**, please install the device by referring to the "**Installation Guide**" part of the User Guide on the included Resource CD.

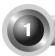

### For Windows XP

### Installing Adapter Driver

You may see the Found New Hardware Wizard when the computer boots up. This is the default setup wizard of Windows XP. For a smoother installation, please click "Cancel" and insert the provided TP-LINK Resource CD.

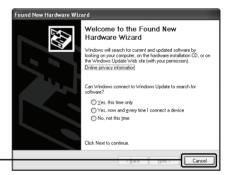

Click Cancel

After inserting the provided Resource CD into your CD-ROM drive, the Setup Wizard will automatically pop up on your computer's screen.

Choose Install Driver&Utility

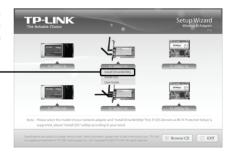

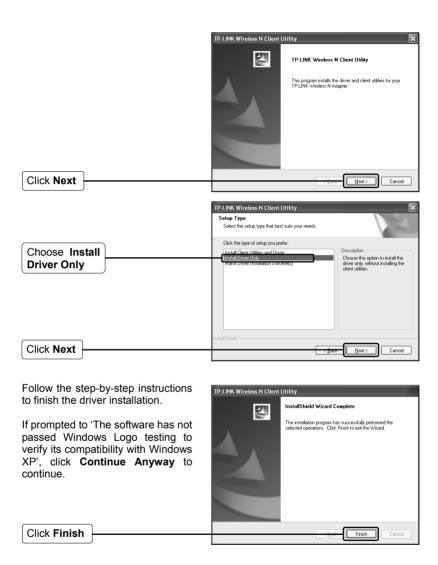

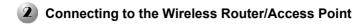

If the Wirless Router/Access Point supports Wi-Fi Protected Setup (WPS) function, you are recommanded to use the QSS (Quick Secure Setup) to quickly connect to your wireless network. Please refer to the Appendix Connecting to the Wireless Router by QSS.

After you have successfuly installed the driver software, the icon will appear on the bottom right-hand corner of your desktop.

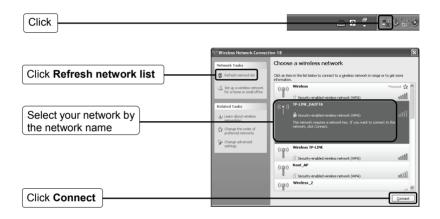

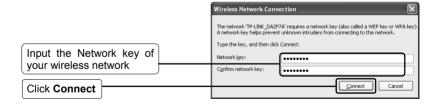

Note If you don't know the wireless network key, please consult the network administrator or log on to the setup page of your Wireless Router/Access Point with an Ethernet cable to check the wireless security settings. Please refer to the manual of your Wireless Router/Access Point or contact the manufactory's technical support for more details.

You have now successfully connected to your wireless network.

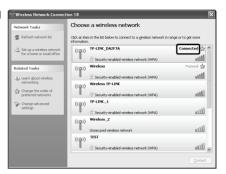

Note If your network is an unsecured network, you will not be prompted to input the Network key. It will connect to your network automatically.

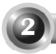

### For Windows Vista

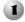

#### Installing Adapter Driver

You may see the Found New Hardware Wizard when the computer boots up. This is the default setup wizard of Windows Vista. For a smoother installation, please click "Cancel" and insert the provided TP-LINK Resource CD.

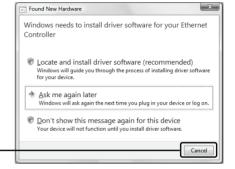

Click Cancel

After inserting the provided Resource CD into your CD-ROM drive, the Setup Wizard will automatically popup on your computer's screen.

Choose Install Driver&Utility

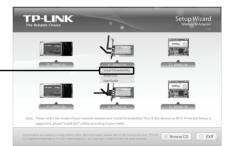

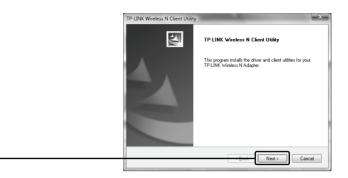

Follow the step-by-step instructions to finish the driver installation.

If prompted to 'Windows can't verify the publisher of this driver software', click **Install the driver software Anyway** to continue.

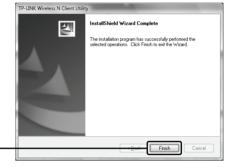

Click Finish

Click Next

# Connecting to the Wireless Router/Access Point

Note If the Wirless Router/Access Point supports Wi-Fi Protected Setup (WPS) function, you are recommanded to use QSS (Quick Secure Setup) to quickly connect to your wireless network. Please refer to the Appendix Connecting to the Wireless Router by QSS.

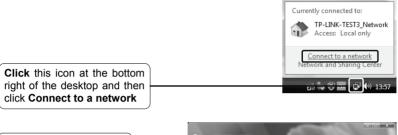

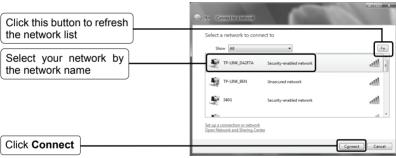

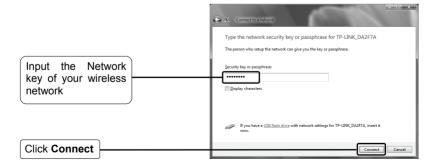

Note

If you don't know the wireless network key, please consult the network administrator or log on to the setup page of your Wireless Router/Access Point with an Ethernet cable to check the wireless security settings. Please refer to the manual of your Wireless Router/Access Point or consult the manufactory's technical support for more details.

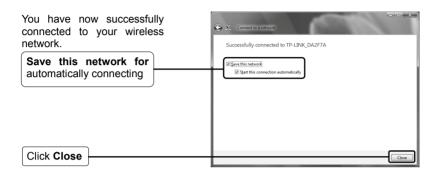

Note If your network is an unsecured network, you will not be prompted to input the Network key. It will connect to your network automatically.

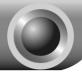

### **Appendix Connecting to the Wireless Router by QSS**

## 1 Installing the QSS Driver

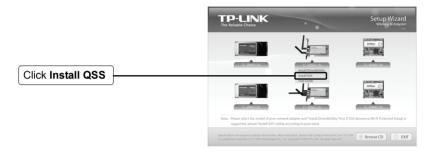

Follow the step-by-step instructions to finish the QSS installation.

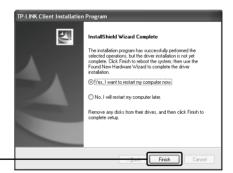

Click Finish

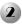

### Connecting to the Wireless Router

Double click the icon as on the SS for Wireless desktop to open the QSS Utility, and Welcome to QSS QSS is compatible with Wi-Fi Protected Setup\*\*\* This application will guide you through configuring your wirele this page will display. QSS simplifies setting up a wireless network. It uses Wi-fi Protected Setup to configure your wireless network. (((088)) Click Next

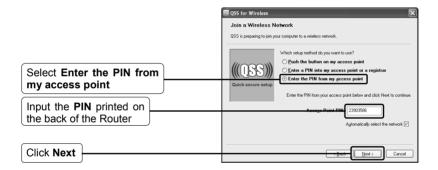

Wait for the Adapter to connect to the Wireless Router.

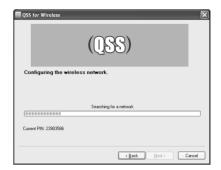

Click **Finish** to complete the connection.

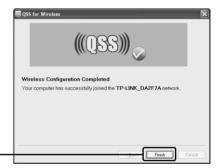

Click Finish

## **Technical Support**

 For more troubleshooting help, go to: www.tp-link.com/support/faq.asp

- To download the latest Firmware, Driver, Utility and User Guide, go to: www.tp-link.com/support/download.asp
- For all other technical support, please contact us by using the following details:

#### Global

Tel: +86 755 26504400
E-mail: support@tp-link.com
Service time:24hrs, 7days a week

#### Singapore

Tel: +65 62840493

E-mail: support.sg@tp-link.com Service time: 24hrs, 7days a week

#### Germany / Austria / Switzerland

Tel:+49 1805 875465 (German

Service)

E-mail: support.de@tp-link.com Service time: GMT+ 1 or GMT+ 2 (Daylight Saving Time in

Germany)

Except bank holidays in Hesse

# Australia & New Zealand Tel: AU 1300 87 5465

NZ 0800 87 5465
E-mail: support@tp-link.com.au
Service time: Monday to Friday
9:00 AM to 9:00 PM AEST

#### **USA/Canada**

Toll Free: +1 866 225 8139 E-mail: support.usa@tp-link.com Service time: 24hrs, 7days a week

#### <u>UK</u>

Tel: +44 (0) 845 147 0017 E-mail: support.uk@tp-link.com Service time: 24hrs, 7days a week Free Manuals Download Website

http://myh66.com

http://usermanuals.us

http://www.somanuals.com

http://www.4manuals.cc

http://www.manual-lib.com

http://www.404manual.com

http://www.luxmanual.com

http://aubethermostatmanual.com

Golf course search by state

http://golfingnear.com

Email search by domain

http://emailbydomain.com

Auto manuals search

http://auto.somanuals.com

TV manuals search

http://tv.somanuals.com